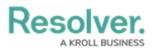

# **Configuring References on a Form**

Last Modified on 01/16/2025 4:35 pm EST

# Overview

A **Reference** element in a standard form indicates that an object is referenced to other objects through a relationship. Administrators can configure how the information is displayed, as well as what tasks end-users can do through the Reference element. You must add a form's object type to a relationship on another object type before adding a reference to a form.

The data available in the **Reference** element belongs to the object type(s) where the relationship was initially created. For example, if the Vehicle object type is saved in a relationship with the Incident object type, the data displayed on the form will be from the Incident object type.

### **User Account Requirements**

The user account you use to log into Resolver must have Administrator permission to configure a reference on a Form.

### **Related Information/Setup**

Please refer to the Add References to an Object Type article for more information on References.

Please refer to the Standard Form Elements section for more information on creating a configurable form.

Please refer to the Archived Data section for more information on Archiving Data.

Please refer to the Adding Form Elements to a Standard Form article for more information on adding a Reference to a Form.

## Navigation

1. From the *Home* screen, click the **Administration** icon.

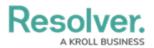

|      |            | ⊕ (Q Search      | •••) | \$ © \$ |
|------|------------|------------------|------|---------|
| Home | V My Tasks |                  |      |         |
|      | My Tasks   | \$ SORT Q SEARCH |      |         |
|      |            |                  |      |         |
|      |            |                  |      |         |
|      |            |                  |      |         |
|      |            |                  |      |         |
|      |            |                  |      |         |
|      |            |                  |      |         |

Administration Icon

2. From the **Administrator Settings** menu, click **Admin Overview**.

|      | (          | Q Search         | •••) | 0                  | ? 2 |
|------|------------|------------------|------|--------------------|-----|
| Home | ∽ My Tasks |                  |      | Admin Overview     |     |
|      |            |                  |      | Settings           |     |
|      | My Tasks   | \$ SORT Q SEARCH |      | 20 User Management |     |
|      |            |                  |      | Branding           |     |
|      |            |                  |      | Az Languages       |     |
|      |            |                  |      |                    |     |
|      |            |                  |      |                    |     |
|      |            |                  |      |                    |     |
|      |            |                  |      |                    |     |
|      |            |                  |      |                    |     |
|      |            |                  |      |                    |     |
|      |            |                  |      |                    |     |
|      |            |                  |      |                    |     |
|      |            |                  |      |                    |     |
|      |            |                  |      |                    |     |
|      |            |                  |      |                    |     |
|      |            |                  |      |                    |     |
|      |            |                  |      |                    |     |

Administrator Settings Menu

3. From the *Admin Overview* screen, click the **Configurable Forms** tile under the **Views** section.

|                |                      |                       | )                  | \$ ® \$ |
|----------------|----------------------|-----------------------|--------------------|---------|
| Admin Overview | ~                    |                       |                    |         |
|                | Data Model           |                       | Views              |         |
|                | Object Types         | Object Type<br>Groups | Configurable Forms |         |
|                | E É                  | ents Data Definitions | Dashboard Builder  |         |
|                | Playbooks Automation |                       |                    |         |

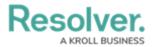

Configurable Forms Tile

4. From the *Configurable Forms* screen, enter a form name in the **Search** field to narrow down the forms list.

|       |                                                                                                    | € Q Search                                                                                                    |                            | \$ ® \$ |
|-------|----------------------------------------------------------------------------------------------------|----------------------------------------------------------------------------------------------------|----------------------------|---------|
| Views | ~                                                                                                    | Forms Data Visualizations Dashboard Data Sets Dashboard Builder                                                             |                            |         |
|       | Admi                                                                                                    | n:Configurable Forms                                                                                                    | + CREATE CONFIGURABLE FORM |         |
|       | Q Ac                                                                                                    | knvi                                                                                                    | 0                          |         |
|       | Act                                                                                                    | Activity - CC - Create                                                                                                    |                            |         |
|       | Activity - CC - Create - Log                                                                                                    |                                                                                                    |                            |         |
|       | Activity - CC - Detailed Repeatable Form Repeating Form only. Contains expanded activity information for a detailed report view. |                                                                                                    |                            |         |
|       | Act                                                                                                    | Activity - CC - Details Navigation<br>Navigation view leveraged to review the details of an activity from an activity form. |                            |         |
|       | Act                                                                                                    | Activity - CC - Edit                                                                                                    |                            |         |

Search Field

5. Click the form that you want to edit.

## **Configure a Reference on a Standard Form**

References that are not named will not appear on the relationship & Reference table. For References to appear on the relationship & Reference table, they require a name.

1. From the *Admin: Edit Configurable Forms* screen, hover your cursor over the Reference and click the **Edit** icon.

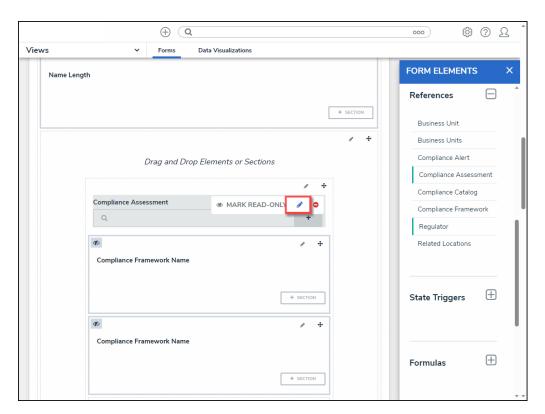

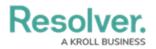

#### Edit Icon

 From the *Edit Component Display* pop-up, click the Display Long Name radio button to display the relationship's long name on the form. Relationship Long Names are added on the *Edit Relationship* pop-up when creating a relationship.

|                              |                                                                                                 |       | \$ ? _ <b>^</b>          |
|------------------------------|-------------------------------------------------------------------------------------------------|-------|--------------------------|
| Views V Forms                |                                                                                                 |       |                          |
|                              | Name Unique ID Workflow State No data to display                                                |       | FORM ELEMENTS ×          |
|                              | Edit Component Display                                                                          | ×     | Relationships 😑          |
|                              | Header display                                                                                  |       | Assets                   |
|                              | Display 'Name'     Display 'Long Name'                                                          |       | Issue<br>Vendor (DELETE) |
| Drag and Drop Elements or Se |                                                                                                 |       | Vendor Questionnaire     |
| Drug und Drop Elemente er et | Format                                                                                          |       |                          |
| *                            | Enable Search     Include Archived Data in Search Results                                       |       | References 🖃             |
|                              | Enable Create                                                                                   |       | Vendor                   |
|                              | Enable Unlink                                                                                   |       |                          |
|                              | Enable Advanced<br>This improves the search interface, as well as displaying Assessment History | -     | State Triggers 🕂         |
|                              |                                                                                                 | CLOSE |                          |

Display Long Name Radio Button

- 3. Select formatting options from the *Format* section:
  - **Enable Search:** End-users can search for existing reference objects.
  - Include Archived Data in Search Results: End-users can search for or view archived objects through the form element. This option will only be visible if the Enable Search option is enabled. See the Archived Data section for more information.
  - **Enable Create:** End-users can create new objects through the reference.
  - **Enable Unlink:** End-users can remove objects from the reference on the form and unlink them from the reference object.
  - Enable Advanced: Displays the advanced user interface for the form reference. When this option is enabled, clicking Add Existing [Object] will open a palette that allows users to search for and select one or more objects or assessment objects (if any) to add to the reference.

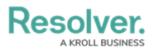

|                              |                                                                                                    |       | \$ @ 2                                  |
|------------------------------|----------------------------------------------------------------------------------------------------|-------|-----------------------------------------|
| Views v Form                 | Name Unique ID Workflow State                                                                                       |       | FORM ELEMENTS ×                         |
|                              | No data to display<br>Edit Component Display                                                                        | ×     | Relationships                           |
|                              | Header display                                                                                                    | Î     | Assets                                  |
|                              | Display 'Name'     Display 'Long Name'                                                                              |       | Vendor (DELETE)<br>Vendor Questionnaire |
| Drag and Drop Elements or Se | Format                                                                                                    | ]     |                                         |
|                              | Include Archived Data in Search Results  Enable Create                                                              |       | References 🕒                            |
|                              | Enable Unlink     Enable Advanced     OThis improves the search interface, as well as displaying Assessment History |       |                                         |
|                              | L                                                                                                    | CLOSE | State Triggers \pm 🛛                    |

Format Section

- 4. Select a View Relationship as option:
  - **Dropdown:** The Dropdown option display the relationship as a dropdown menu. This option is selected by default.
  - **Table:** The Table option displays the relationship as a table.
  - **Build the Relationship Table:** The Build the Relationship Table section will appear when selecting the Table option. Click data points (properties and fields) from the list to include on the table as columns (e.g., if the Vehicle object type is referenced in a relationship on the Incident object type, you can display properties and fields from Incident in the table). Columns will appear on the table in the order they are selected.
    - Reference tables with more than 10,000 rows of data will not load correctly. For larger data sets, it's recommended that a Form Action element is added to a form to redirect users to view the data in a report.

|                                                              | \$ ? \$              |
|--------------------------------------------------------------|----------------------|
| Views Views Data Visualizations                              |                      |
|                                                              |                      |
| No data to display                                           |                      |
| Edit Component Display X                                     | Relationships 📃      |
| View Relationship as:                                        |                      |
| Dropdown                                                     | Assets               |
| ✓ Table                                                      | lssue                |
| Омар                                                         | Vendor (DELETE)      |
|                                                              | Vendor Questionnaire |
| Drag and Drop Elements or Se<br>Build the Relationship Table |                      |
| + Select the data points to include as columns.              | References 🗖         |
| Select Relationships Reorder Table                           | References 🗔         |
| V Name                                                       | Vendor               |
| ✓ Unique ID                                                  |                      |
| ✓ Workflow State                                             |                      |
| Description                                                  | State Triggers 🛛 🛨   |
| Monogram                                                     |                      |
| Created By                                                   |                      |
| CLOSE                                                        | Formulas 🛨           |
|                                                              | Formulas             |

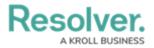

#### Build the Relationship Table Section

- **Reorder Table:** Click the **Reorder Table** tab and use the **Move** icon to rearrange the order of the columns as they appear on the table.
- Relationship tables with more than 10,000 rows of data will not load correctly. For larger data sets, it's recommended that a Form Action element is added to a form to redirect users to view the data in a report.

|                              |                                               |       | \$ (? 2 <b>*</b> |
|------------------------------|-----------------------------------------------|-------|------------------|
| Views V Forms                | Data Visualizations                           |       |                  |
|                              | No data to display                            |       |                  |
|                              |                                               |       |                  |
|                              | Edit Component Display                        | ×     | Relationships 🖃  |
|                              | View Relationship as:                         |       |                  |
|                              | Dropdown                                      |       | Assets           |
|                              | ✓ Table                                       |       | Issue            |
|                              | Мар                                           |       | Vendor (DELETE)  |
| Drag and Drop Elements or Se |                                               |       |                  |
|                              | Build the Relationship Table                  |       |                  |
| +                            | Select the data points to include as columns. |       | References 🗖     |
|                              | Select Relationships Reorder Table            |       |                  |
|                              | ✓ Name                                        | ÷ .   | Vendor           |
|                              | ✓ Unique ID                                   |       |                  |
|                              | ✓ Workflow State                              |       |                  |
|                              | Description                                   |       | State Triggers + |
|                              | Monogram                                      |       |                  |
|                              | Created By                                    |       |                  |
|                              |                                               | CLOSE | Formulas 🕒       |
|                              |                                               |       |                  |

Reorder Table Tab

- **Display:** The Display section will appear when selecting the Table option.
  - **Display colored cells:** Displays formula and select list cells as text with a background color.
  - **Display colored ovals:** Displays formula or select list cells as text with colored circles instead of a background color.
  - **Display no color:** Displays formula and select list cells as text with no background color.

|                              |                                                                                                    |       | \$ ® £                             |
|------------------------------|----------------------------------------------------------------------------------------------------|-------|------------------------------------|
| Views v Form                 | Data Visualizations           Name         Unique ID         Workflow State           No data to display         No data to display |       | FORM ELEMENTS ×                    |
|                              | Edit Component Display                                                                                                    | ×     | Relationships 🗔                    |
|                              | Display colored cells     Display colored ovals     Display no color                                                                |       | Assets<br>Issue<br>Vendor (DELETE) |
| Drag and Drop Elements or Se | Object Type Forms                                                                                                    |       | Vendor Questionnaire               |
|                              | Select form to use for each Object Type.<br>Vendor<br>Default Form                                                                  | Į     | References 🕒 📘                     |
|                              |                                                                                                    | CLOSE | Vendor                             |

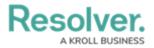

### Display Options

• **Map:** The Map option displays the relationship as a map. This option will display a map with pins representing any recorded locations of the relationship object or reference objects. If location data is not enabled or recorded, the map will not display any data. For more information on locations, refer to the Locations section.

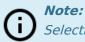

Selecting the **Map** option disables the **Enable Create** and **Enable Advanced** format options.

5. The **Object Type Forms** section will appear when selecting either the **Dropdown** or **Table** options under the **View Relationship as** section. Select the form the users will complete if they create a new object through the reference from the dropdown list.

| Views ~ For                  | ns Data Visualizations<br>Name Unique ID Workflow State |       |                      |
|------------------------------|---------------------------------------------------------|-------|----------------------|
|                              |                                                         |       | FORM ELEMENTS ×      |
|                              | Edit Component Display                                  | ×     | Relationships        |
|                              | Object Type Forms                                       |       | Assets               |
|                              | Select form to use for each Object Type.                |       | Issue                |
|                              | Vendor                                                  |       | Vendor (DELETE)      |
|                              | þefault Form                                            | ~     | Vendor Questionnaire |
| Drag and Drop Elements or Se | Default Form                                            |       |                      |
|                              | Vendor - IRM - Create                                   |       |                      |
|                              | Vendor - IRM - Edit                                     |       | References 🖃         |
|                              | Vendor - Company Profile (SIG)                          |       |                      |
|                              | Vendor - Create Company Profile (SIG)                   |       | Vendor               |
|                              | Vendor - BCP - Overview                                 |       |                      |
|                              |                                                         | CLOSE | State Triggers 🕂 💡   |

Object Type Forms Dropdown

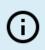

### Note:

If no configurable form(s) have been created for the relationship's object type(s), the default form will be selected automatically.

6. Click the **Close** button when finished.